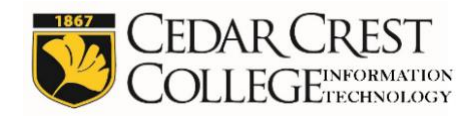

## *Purpose*

This document outlines the process by which a student would log in to the ALEKS Placement Assessment, and the process to pair the individuals FalconNet account with their ALEKS account. Please read these instructions fully before logging in for the first time.

## *Instructions*

- 1. Login to MyCedarCrest (https://my.cedarcrest.edu)
- 2. From within MyCedarCrest Navigate to: *Current Students* → *Academic Services* → *Mathematics Assessment*
- 3. Scroll to the bottom of the page and click on the *ALEKS Assessment link*.
- 4. You will be taken to the Cedar Crest College ALEKS login page. Enter your FalconNet username (just the username, not your full email address) and password that was sent to you by the College and click *Login*.

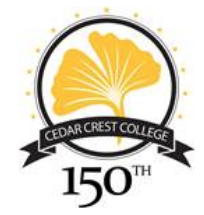

Login to ALEKS

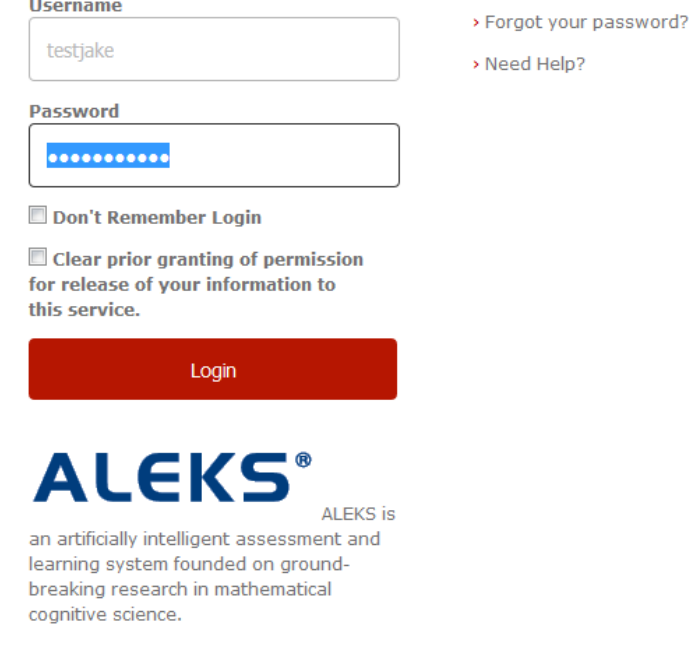

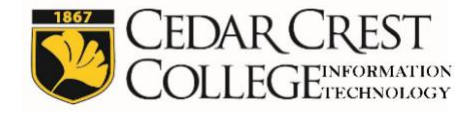

5. The next screen confirms that you understand that information is being passed from Cedar Crest College to the ALEKS (third party) system. You must click on *Accept* to take verify your understanding and proceed to the assessment. *Note: At this point, you have left Cedar Crest College's internal systems.*

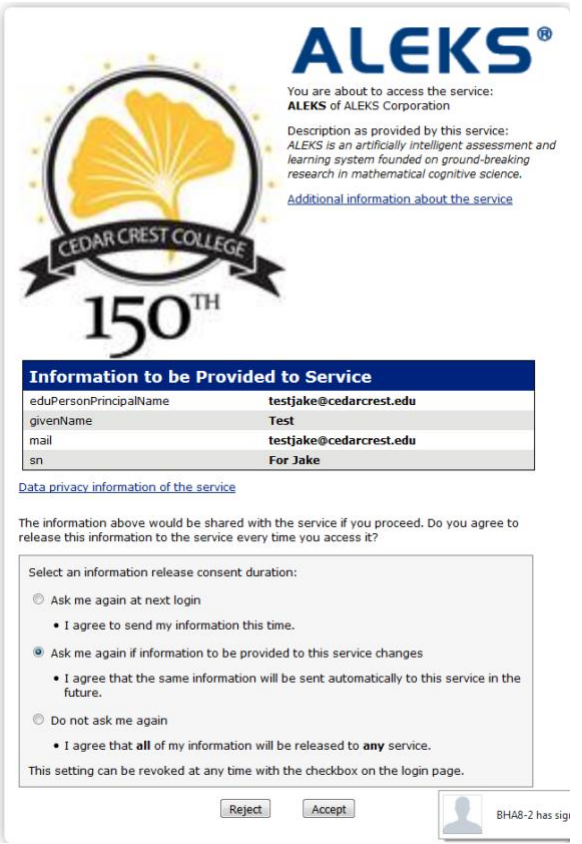

6. After you have authorized the sharing of information between Cedar Crest College and ALEKS, the next step is to associate your FalconNet account at Cedar Crest College with your ALEKS account. If this is your first time in ALEKS with Cedar Crest College, click *No, I am New to ALEKS.*

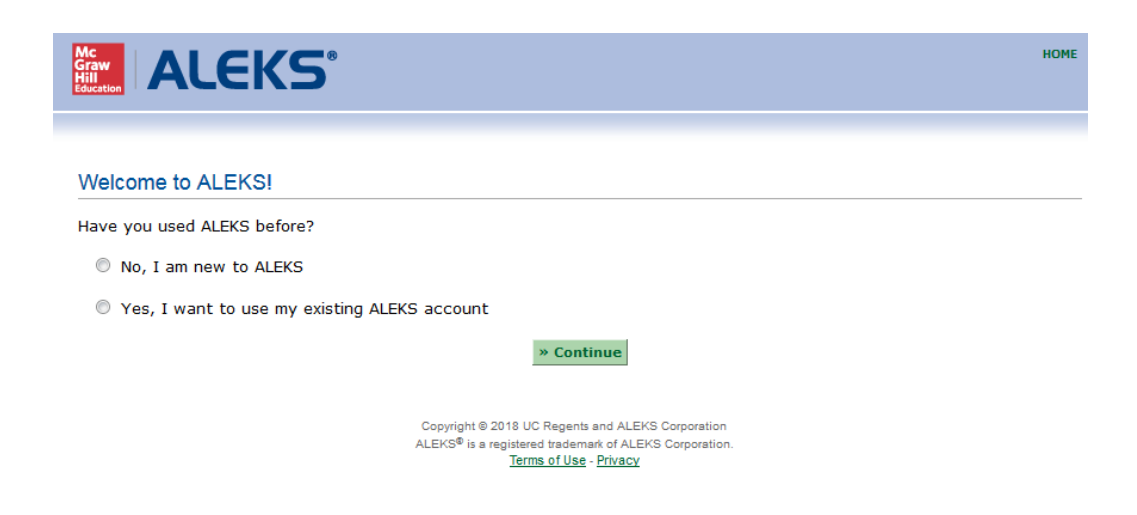

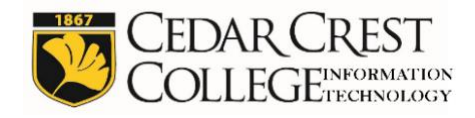

7. In order to use the ALEKS Placement Assessment system, you will have to agree to ALEKS terms of use, You should click the link to read the terms of use. After doing so, click the check box that indicates *I agree to the Terms of Use.* 

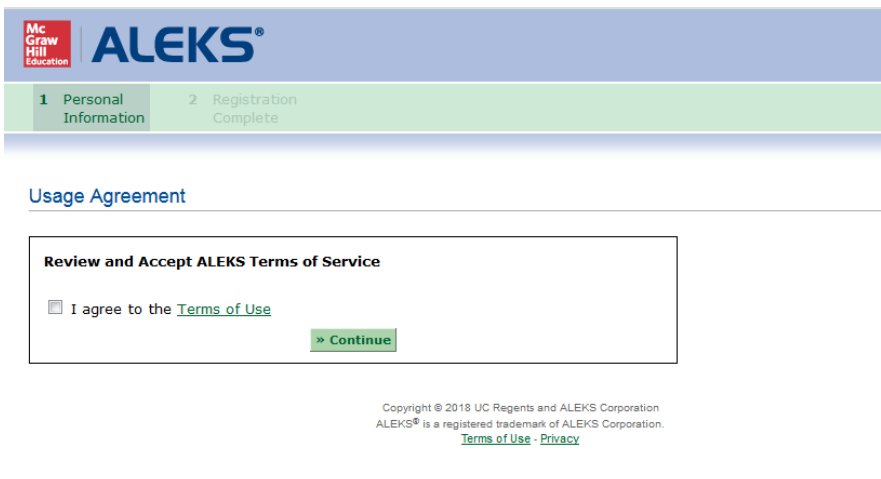

8. You have now successfully paired your FalconNet account with ALEKS and should see this confirmation screen. Click *Continue* to enter ALEKS.

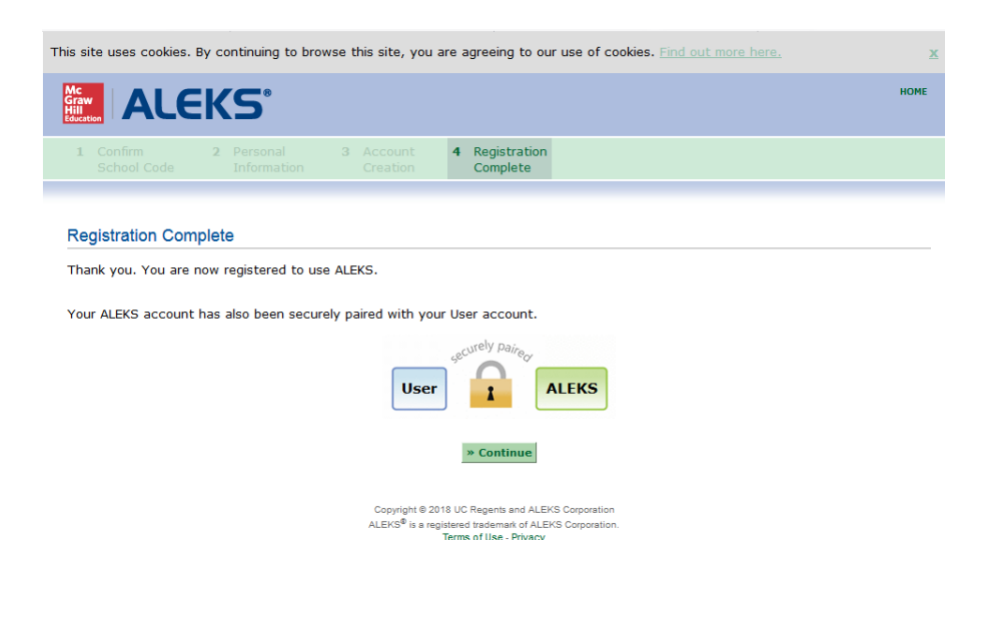

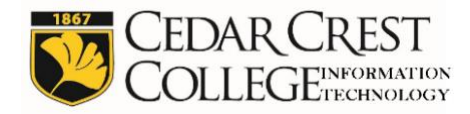

9. Next, you will be placed at the ALEKS Home Screen. From here, you will click on *Sign up for a new class.*

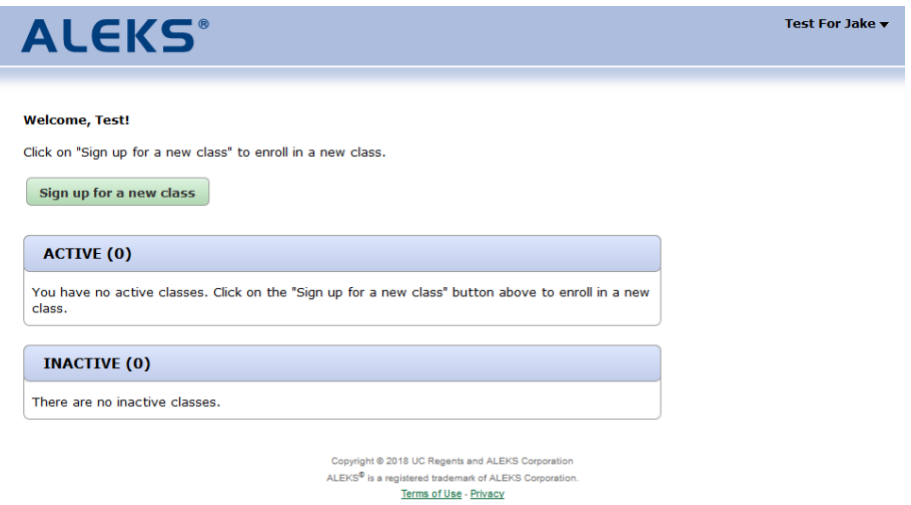

10. The next step is to enter the class code that you were provided by the Office of Admissions. Once you have entered that code, please make sure to fill out the Student Information completely (including your Cedar Crest Student ID number) to complete your registration for the ALEKS Placement Assessment.

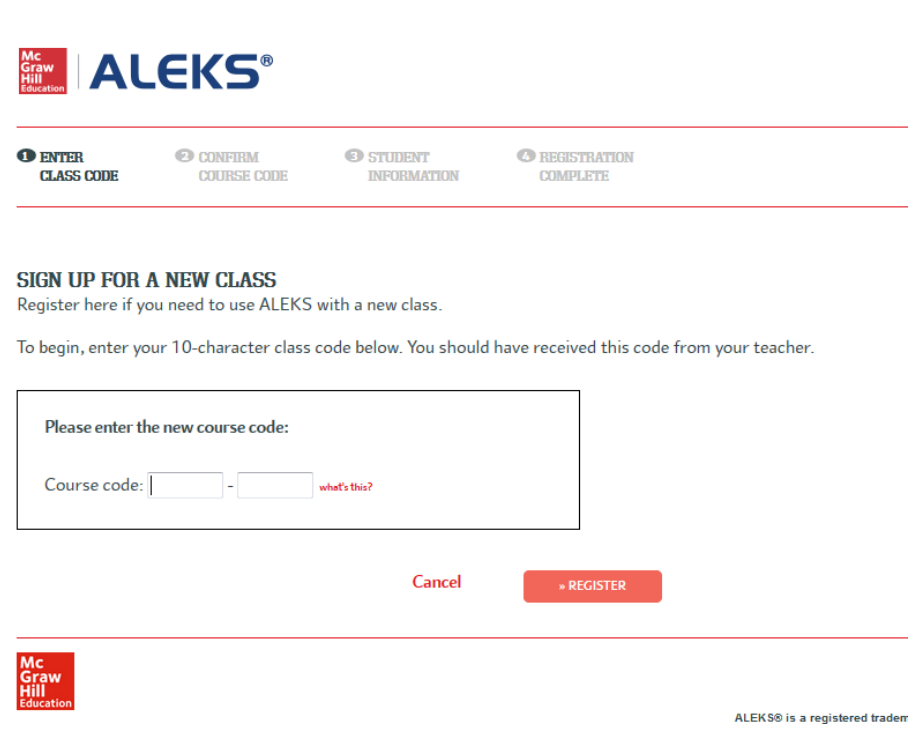

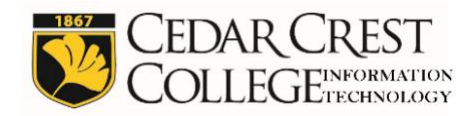

## **Troubleshooting**

Most of your questions regarding signing in to and accessing your Cedar Crest College ALEKS Mathematics Assessment should be answered within this document. However, if you encounter issues logging in to ALEKS for the first time, or accessing the specific assessment, please contact the Office of Information Technology Help Desk at [helpdesk@cedarcrest.edu](mailto:helpdesk@cedarcrest.edu) or 610-606-4635.

Revised: 04/27/2018

The latest version of this document can be found on the Cedar Crest College website at: http://help.cedarcrest.edu